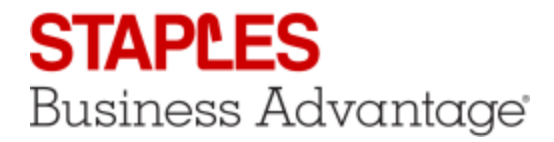

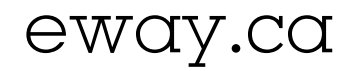

# Group Orders Management

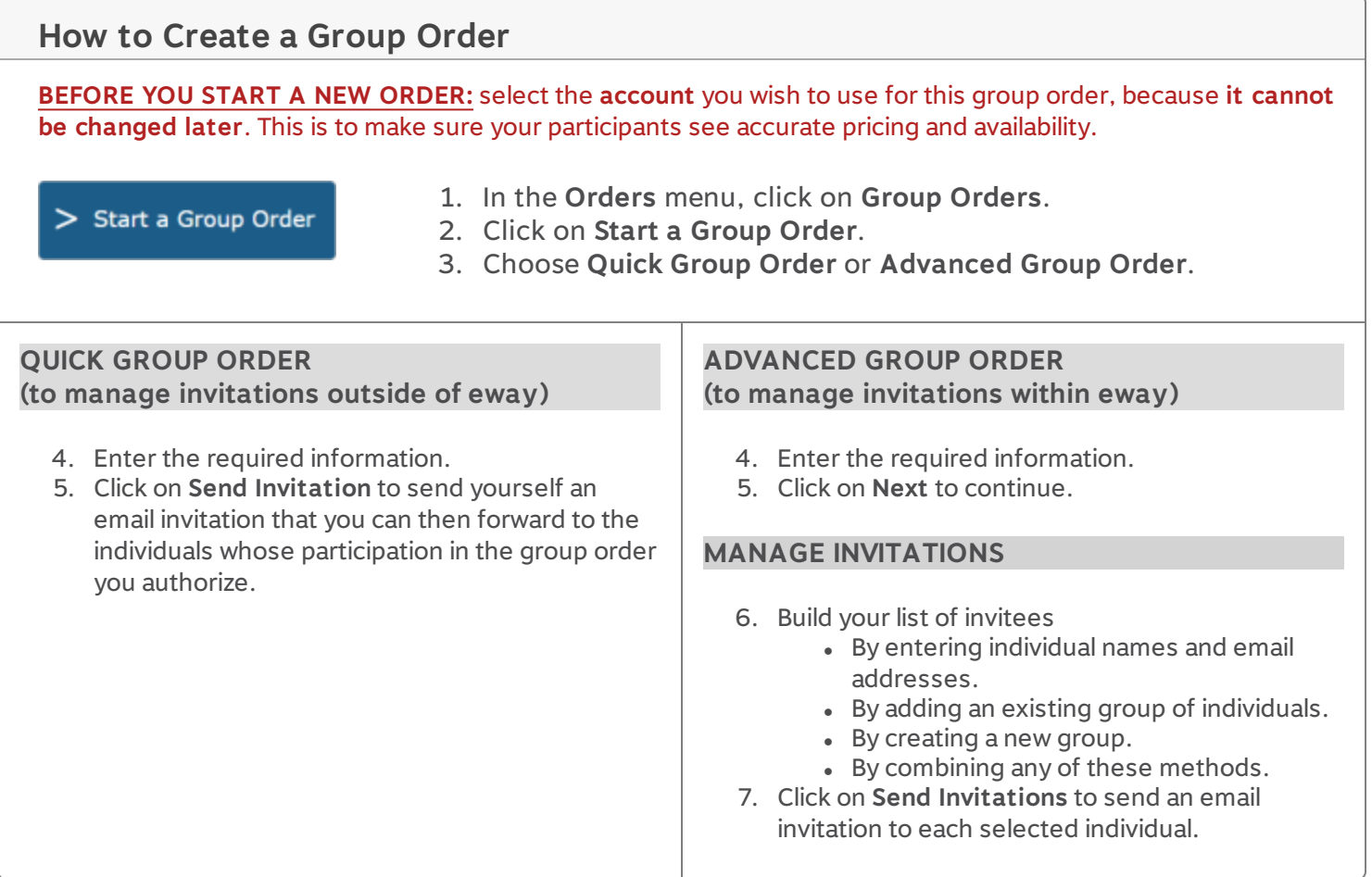

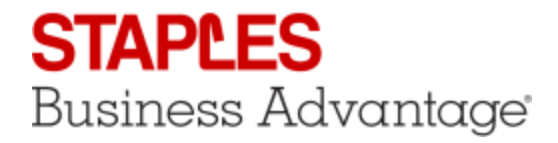

## **What Your Invitees Will Do**

### **QUICK GROUP ORDER**

- 1. The invitation email contains a **link** to access the group order on eway. This link is the only way into the order.
- 2. Upon clicking the link, eway will ask them to enter their **full name** and **email** address.
- 3. In eway, invitees can use all available features to **search** for products and **add** them to their shopping cart.
- 4. They can then **submit** their order, meaning that the content of their cart is transferred into the Group Order shopping cart.
- 5. The invitee receives a confirmation email and you also receive an email notice of this person's order.

#### **ADVANCED GROUP ORDER**

- 1. The invitation email contains a **link** to access the group order on eway. This link is the only way into the order.
- 2. Because you identified them as invitees in eway, they do not need to enter their **name** and **email**.
- 3. In eway, invitees can use all available features to **search** for products and **add** them to their shopping cart.
- 4. They can then **submit** their order, meaning that the content of their cart is transferred into the Group Order shopping cart.
- 5. The invitee receives a confirmation email and you also receive an email notice of this person's order.

## **How to Manage a Group Order**

#### > Manage My Group Orders

In the Group Orders welcome page, click on **Manage My Group Orders**.

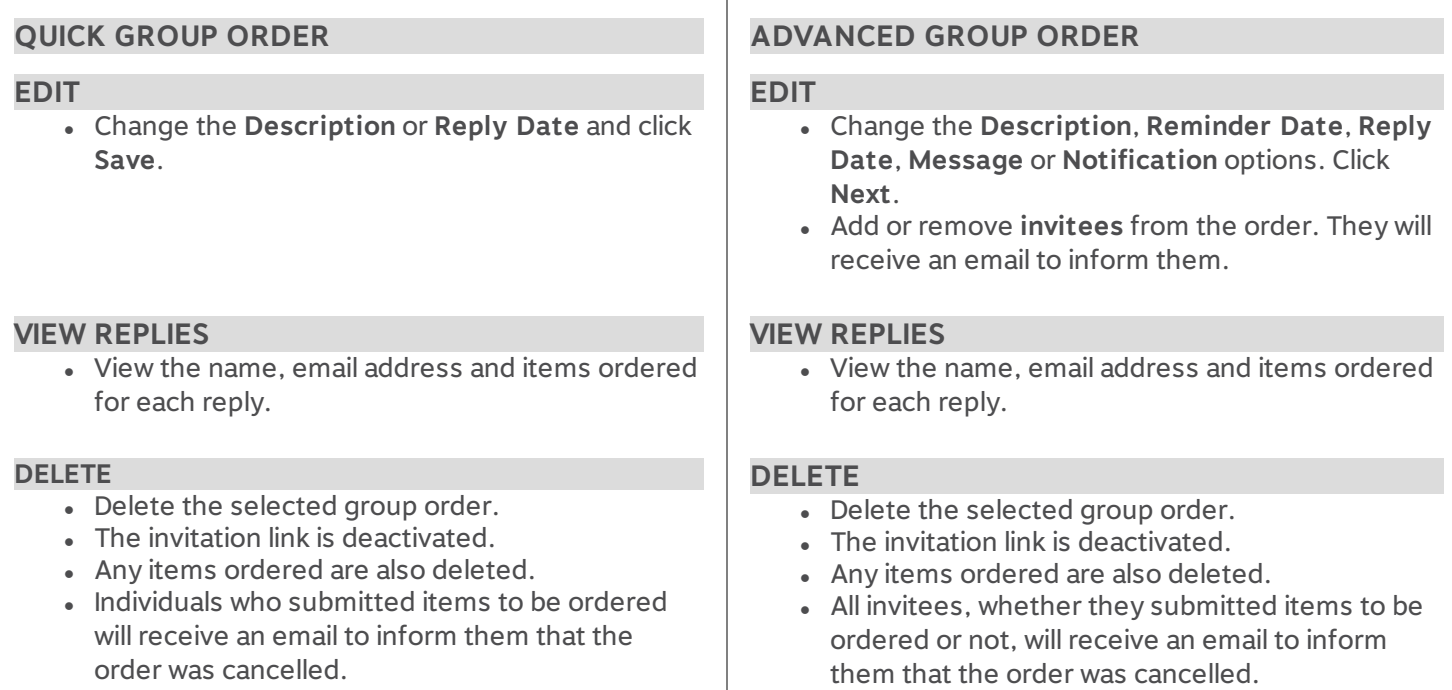

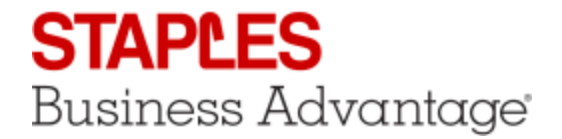

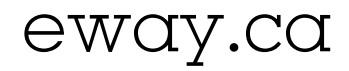

## **How to Process a Group Order**

**BEFORE YOU PROCESS YOUR ORDER:** you may want to save the current content of your cart as a Template because the group order process willreplace any current cart content with the group order items.

#### **Process**

- 1. You'll find the **Process** button in the **My Open Group Orders** section and in the **Manage My Group Orders** page.
- 2. The same process applies to **Quick Group Orders** and **Advanced Group Orders**.
- 3. Clicking on the **Process** button pushes all the items ordered by the participants into your **Shopping Cart**.
- 4. The **Process** button becomes unavailable and a message displays to inform you that you currently have the content of a group order in your cart waiting to be submitted.
- 5. In your **Shopping Cart**, all the usual options are available to add or remove items.
- 6. Like in the **Manage My Group Orders** page, a message displays when you hover the question mark icon next to the **Ship-To account**, to let you know that you currently have the content of a group order in your cart and cannot modify the ship-to account.
- 7. Notice the participant's name in each product's **Note** field.
- 8. Follow the **Checkout** process as usual to submit the order for processing.